## FLORIDA ATLANTIC UNIVERSITY INSTRUCTIONAL **TECHNOLOGIES**

# Resource Library JOIN ZOOM SESSIONS IN CANVAS

If your professor is scheduling Zoom Meetings for your course, you can access them and view the upcoming schedule within Canvas. Once in the session, followthe instructions below to ensure the best videoconference experience in your classes.

#### BEFORE WE START…

- Download the Zoom application from **[their download site](https://zoom.us/support/download)**or from your device's app store.
- Sign in to the FAU Zoom site at **[https://fau-edu.zoom.us](https://fau-edu.zoom.us/)**

#### JOINING A ZOOM SESSION IN CANVAS

- 1. Log in to **[https://canvas.fau.edu](https://canvas.fau.edu/)**
- 2. Go to the course where your professor has scheduled a Zoom meeting.
- 3. Click on the **Zoom** link on the course navigation menu.
- 4. When the tool finishes loading, locate the meeting from the list and click the button to the right of the title.

5. If prompted, **allow the Zoom application to open/launch**.

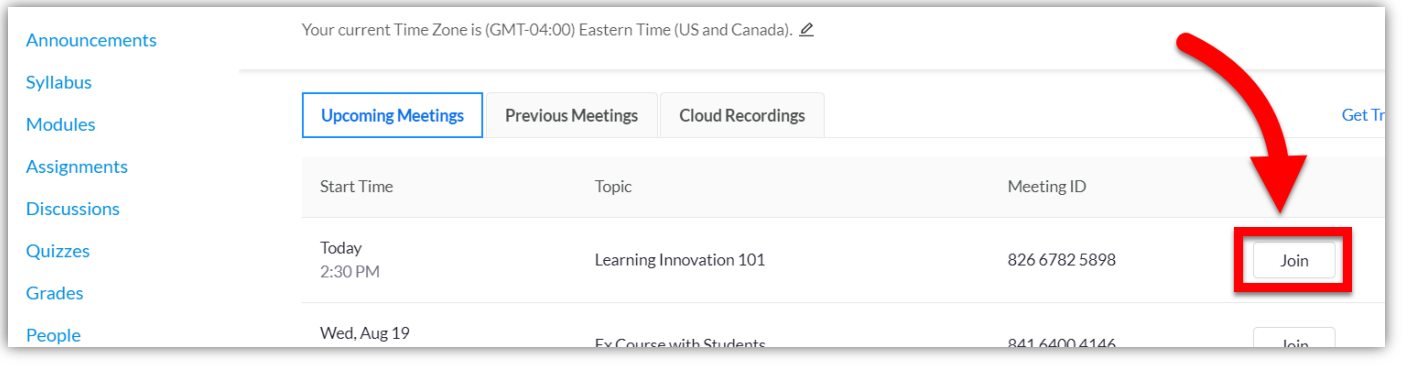

### PARTICIPATE IN YOUR ZOOM SESSION

Once Zoom launches, use the guide below to familiarize yourself with the functions available for you to be a part of thesession.

- Upon opening, click the **bust of the session.**<br>button to use your computer's speaker & microphone for the session. U
- Click the  $\mathbf{b}$  Mutton to toggle your microphone on/off. Keep the microphone muted when you are not speaking to reduce background noise. A red slash over the icon means you are muted.
	- $\blacktriangledown$
	- Click the  $\frac{1}{2}$  start Video button to toggle your video on/off. A red slash over the icon means your video is off.
- Use the other buttons on the bottom row to:
	- o See the **Participants**list
	- o Participate in the session's **Chat** room
	- o **Share your Screen** if you need to present materials.

9● 2 **Participants** Chat **Share Screen** 

For technical issues with Zoom, submit this **Help Desk Request**.

*Bottom Row of Buttons*

Join Zoom Sessions in Canvas| Updated 8/6/2020

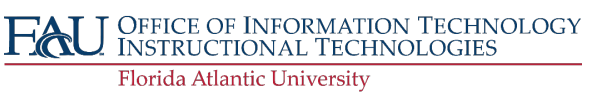